## 1 信頼済みサイトへの登録 (Internet Explorer)

Internet Explorer には、インターネット上のさまざまな危険から守るために、セキュリティを高める機能 があります。この機能により、コンピューターウイルスを含むプログラムをダウンロードしたり、自動で悪 質なプログラムが実行されたりすることを防げます。

セキュリティ機能が強化されているため「信頼済みサイト」へ登録することにより、戸田建設 Web サービ スを正しく利用することが可能になります。

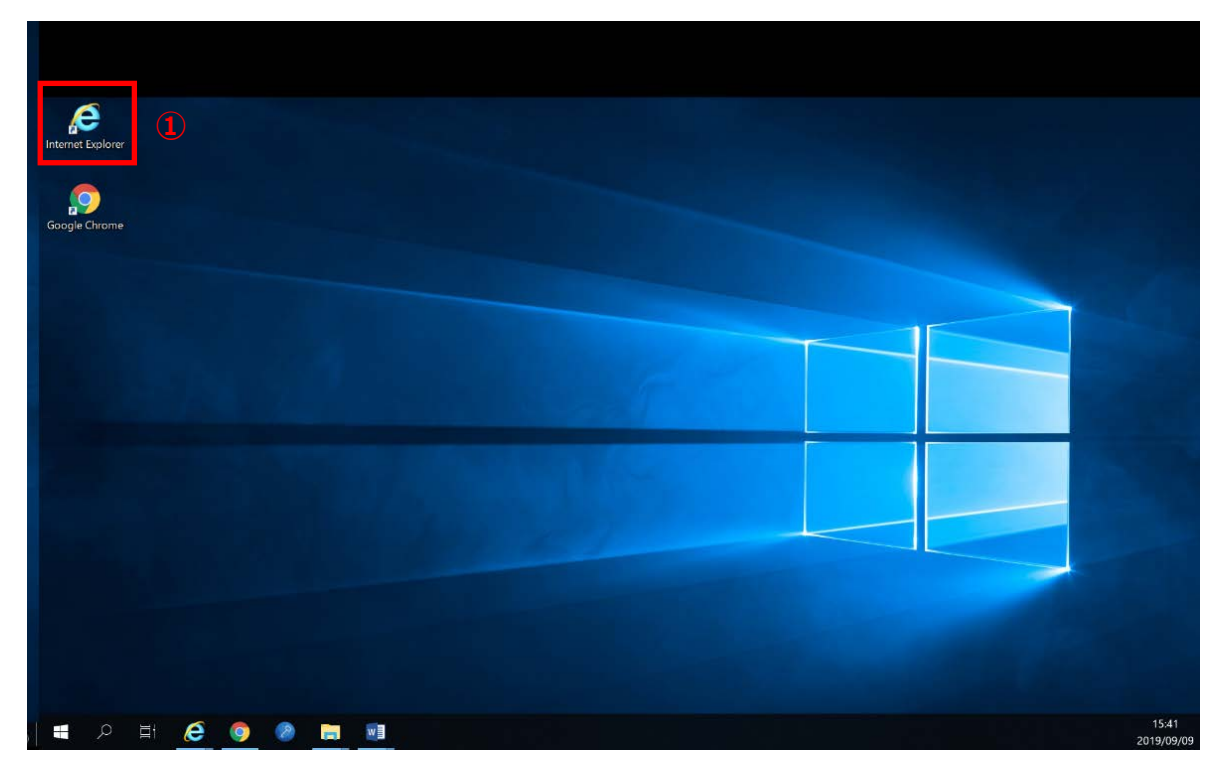

① Internet Explorer を起動します。

② 戸田建設のホームページを表示します。「https://www.toda.co.jp/」

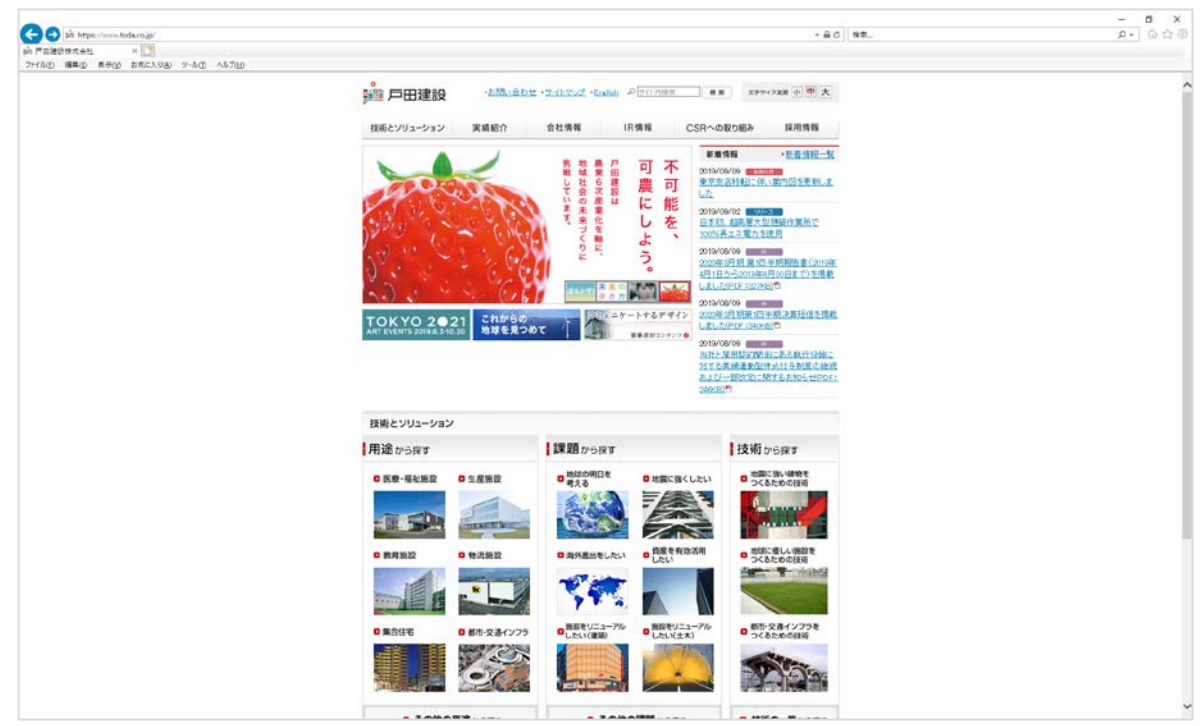

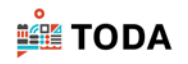

- 3 [ツール]をクリックします。
- [インターネットオプション]をクリックします。

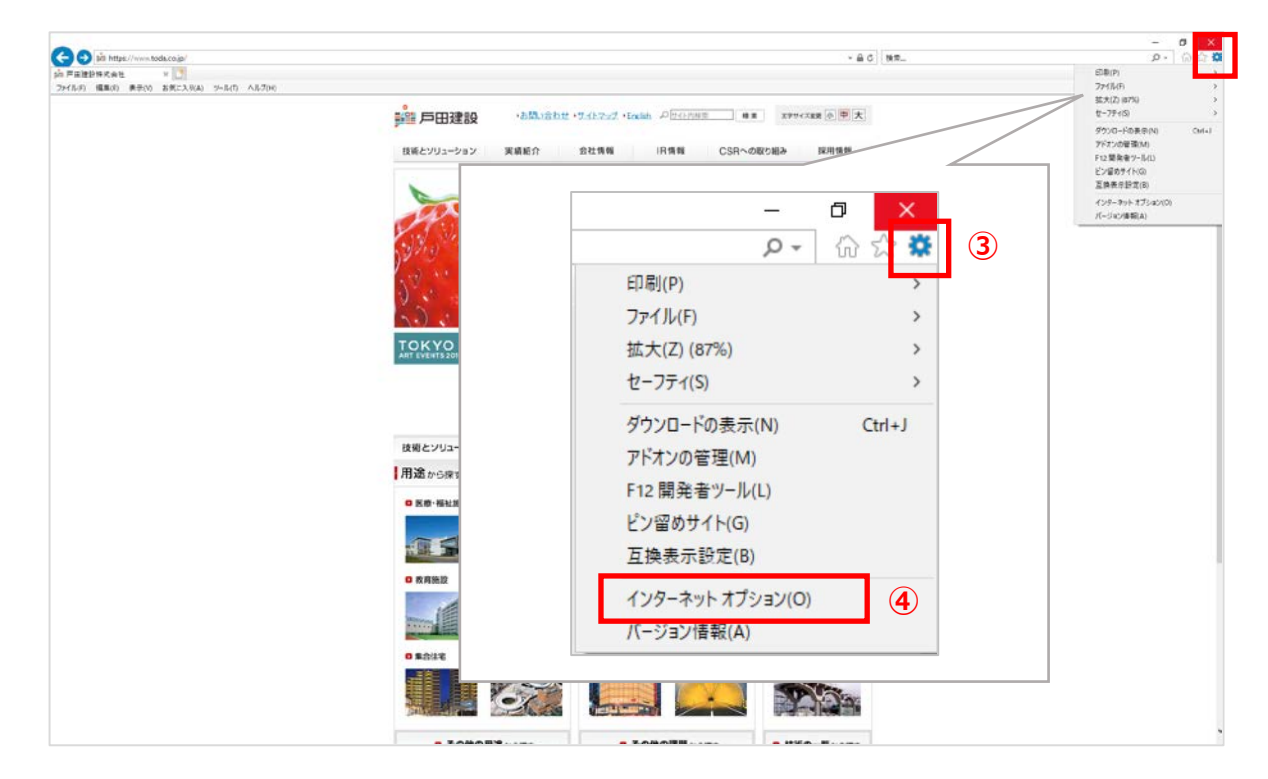

- 「インターネットオプション」画面が表示されるので、[セキュリティ]タブをクリックします。
- [信頼済みサイト]をクリックします。
- [サイト]をクリックします。

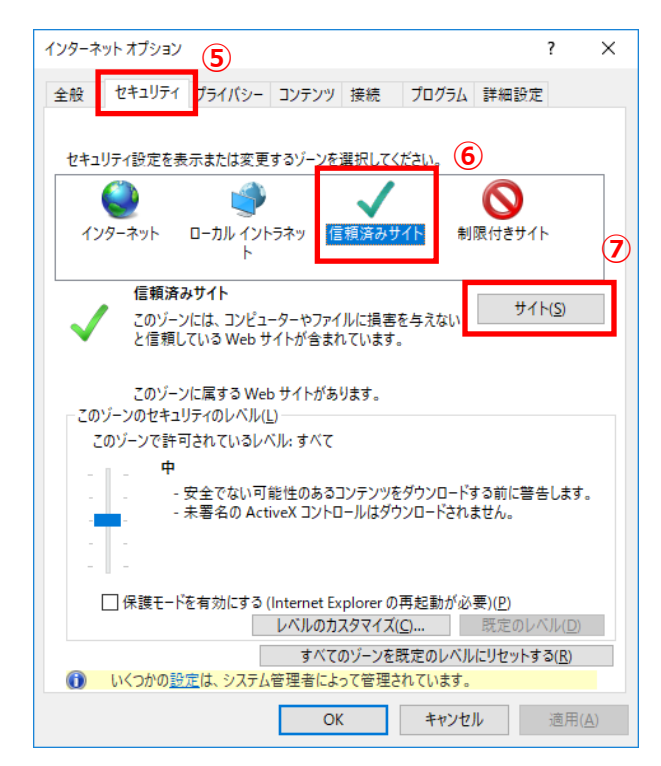

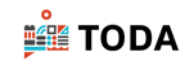

「信頼済みサイト」画面が表示されます。

戸田建設のホームページアドレスが表示されていることを確認し、[追加]をクリックします。

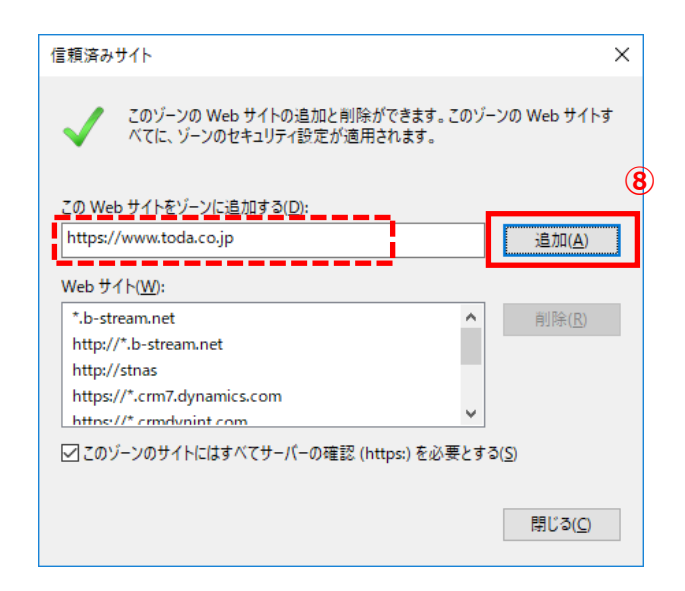

 アドレスが消え、「Web サイト」最終行に追加されたことを確認します。 [閉じる] をクリックします。

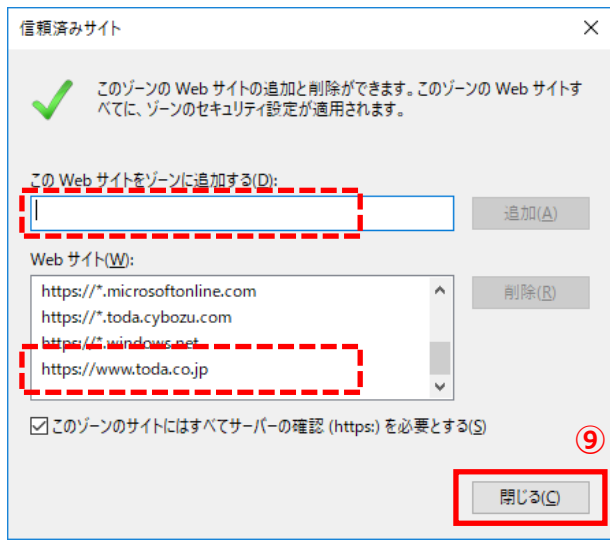

Internet Explorer を終了します。

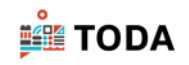

再度ログインを実行してください。

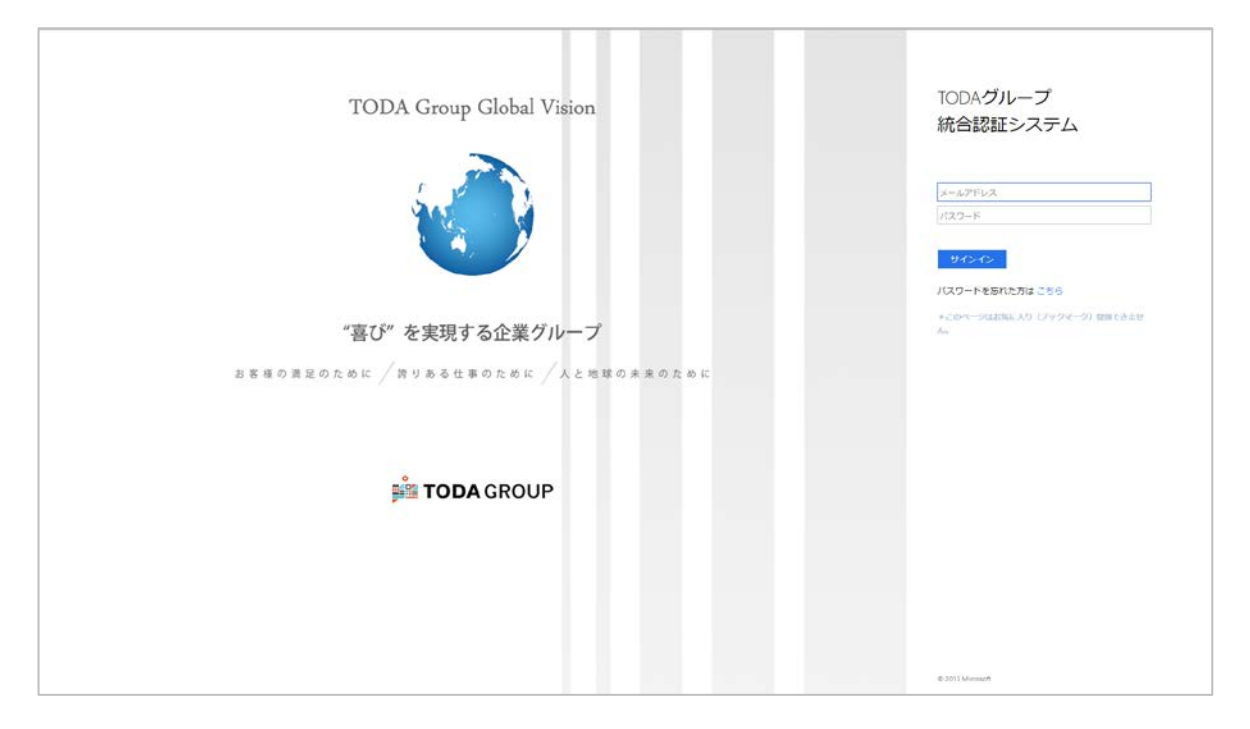